### **QUICKSTART GUIDE**

ENGLISH  $(4 - 7)$ 

### **GUÍA DE INICIO RÁPIDO**

ESPAÑOL ( $8 - 11$ )

### **GUIDE D'UTILISATION SIMPLIFIÉ**

FRANÇAIS ( 12 – 15 )

### **GUIDA RAPIDA**

ITALIANO ( 16 – 19 )

### **KURZANLEITUNG**

DEUTSCH ( 20 – 23 )

# TOTAL CONTROL

### **BOX CONTENTS**

- TOTAL CONTROL<br>■ SAFETY & WARR
- SAFETY & WARRANTY INFORMATION<br>■ USB CABLE
- USB CABLE<br>TRAKTOR L
- TRAKTOR LE CD
- **TRAKTOR LE CONTROL OVERLAY**

### **CONTENIDO DE LA CAJA**

- TOTAL CONTROL<br>■ INSTRUCCIONES
- INSTRUCCIONES DE SEGURIDAD E INFORMACIÓN DE LA GARANTÍA<br>■ CABLE USB
- CABLE USB
- **TRAKTOR LE CD**
- PLANTILLA DEL CONTROLADOR PARA TRAKTOR LE

### **CONTENU DE LA BOÎTE**

- **TOTAL CONTROL**
- **INSTRUCTIONS DE SECURITE ET INFORMATIONS DE GARANTIE**
- CÂBLE USB
- **TRAKTOR LE CD**
- CACHE POUR TRAKTOR LE

### **CONTENUTI DELLA CONFEZIONE**

- **TOTAL CONTROL**
- ISTRUZIONI DI SICUREZZA & LE INFORMAZIONI DELLA GARANZIA
- CAVO USB
- **TRAKTOR LE CD**
- **OVERLAY DEL CONTROLLER TRAKTOR LE**

### **INHALT DER VERPACKUNG**

- **TOTAL CONTROL**
- SICHERHEITSANWEISUNGEN UND GARANTIEINFORMATIONEN
- USB KABEL
- **TRAKTOR LE CD**
- **TRAKTOR LE CONTROLLER AUFLAGEMASKE**

# **::: Total Control Quickstart Guide :::**

**This Quickstart Guide explains how to quickly setup and begin using the Numark Total Control MIDI Controller. Please take a few minutes to go through this Quickstart and get familiar with the setup procedure and basic controls.** 

**We have designed Total Control as an essential tool for software-based DJs. Total Control is a MIDI-compliant device and can be used with any software which supports the MIDI protocol. We have included Traktor LE software for you to begin DJing immediately. We highly recommend reading the Traktor LE Reference Manual, included on the installation discs, in order to take full advantage of Total Control's features. Happy DJing!** 

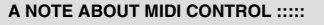

The Total Control was designed as a MIDI-compliant device, allowing you to control any computer application which supports the MIDI protocol. This means that you can not only use the Total Control with the included software, but can also use the controller with a variety of other music and video applications as well. In order to use the Total Control with your favorite software, you will have to enable the Total Control as a MIDI input device in your software's preferences. Please note that depending on your software, the Total Control may not necessarily show up as "Total Control" in the MIDI preferences.

*Please note: If you have installed Logitech Quickcam drivers, your computer will not be able to properly recognize many MIDI devices, including the Total Control. To use the controller, you will need to uninstall the Logitech Quickcam driver. The controller will then be able to function properly. To uninstall the driver, you need to right-click on My Computer, then Properties -> Hardware -> Device Manager. This allows you to see all the devices installed on your machine. Find the Logitech Quickcam device, right-click it and select "Uninstall". This will uninstall the device and its driver.* 

Please note: If you are using Total Control with a USB hub, we recommend that you either use a powered hub, or the *optional 6V 1A power adapter. This will ensure proper operation.*

#### **CONTROLLER SETUP - PC**

Total Control is a plug-and-play device, which means that the first time you connect the controller to your computer all necessary drivers will be installed automatically.

Please use the included USB cable to connect the Total Control controller to an available USB port on your PC. If connecting through a USB hub, however, we recommend that you either use a powered hub, or the optional 6V 1A power adapter.

You will see a few pop-up windows, similar to the one on the right, displayed in the bottom right corner of your screen.

Please allow Total Control to automatically initialize all the necessary drivers. When the installation is complete, you will see *"Your new hardware is installed and ready to use*" message, shown on the right. The installation is now complete and the controller is ready to use.

#### **IMPORTANT :::::**

If using a desktop PC, you may need to connect the Total Control controller to one of the rear USB ports in order for the controller to function properly. Often, the USB ports located on the front of the computer do not provide enough bus power for some devices to function correctly. If you experience problems when connecting to the front USB ports, we advise that you try connecting the Total Control to the rear USB ports.

#### **CONTROLLER SETUP - MAC**

Under Mac OS, Total Control is a plug-and-play device and will be ready to use as soon as it is connected.

Please use the included USB cable to connect the Total Control controller to an available USB port on your Mac.

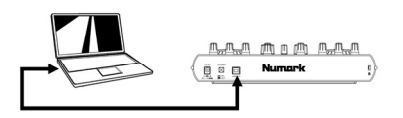

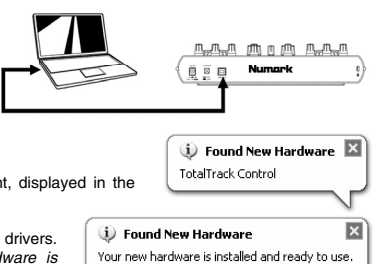

### **HOOKUP SCENARIO 1 – WITHOUT MULTICHANNEL AUDIO INTERFACE**

If you do not own an audio interface with multiple audio outputs, please study the connection diagram on the right.

- Connect the Total Control to your computer with the included USB cable.
- Connect your computer's audio output to a powered speaker system, amplifier or headphones.

*Hint: Most built-in computer soundcards feature a 1/8" stereo plug. Depending on your speaker system, you may need to purchase the appropriate cable connectors.* 

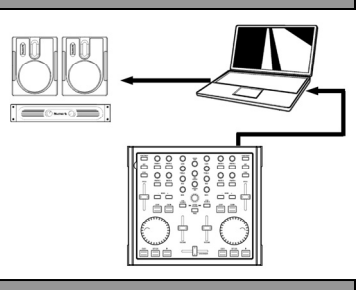

#### **HOOKUP SCENARIO 2 – WITH MULTICHANNEL AUDIO INTERFACE**

In this scenario, you are using an external audio I/O interface with multiple audio outputs, such as the Numark DJ|IO, via USB or FireWire. Multiple output audio interfaces enable you to send your master mix and your cue mix on separate audio outputs, allowing you to take full advantage of cueing while you play.

If you own a multiple output audio interface, please study the setup diagram on the right.

- Connect the Total Control to your computer with the included USB cable.
- Connect your computer to your audio interface with the proper cable. (Please see your audio interface proper cable. *(Please see your audio interface documentation for correct connection)*.
- Connect one pair of outputs on your audio interface to a powered speaker system or amplifier.
- Connect your headphones to an alternate audio output on your audio interface.

*Note: You will have to setup your software and hardware so your mix output is being sent to one stereo output,*  while the cue mix is being routed to another. Please consult the software and hardware documentation for more *information on routing your audio outputs. For information and an example on how to route audio outputs in Traktor LE, please read the* ROUTING AUDIO OUTPUTS IN TRAKTOR LE *section.* 

#### **ROUTING AUDIO OUTPUTS IN TRAKTOR LE**

When using a multi-channel audio interface with Traktor LE, you will need to make sure that the Master Mix and the Monitor Mix are being routed to two different sets of stereo outputs.

- 1. First, you need to select your multi-channel audio interface to be used with Traktor LE.
- 2. Click on **Preferences**, choose **Audio Setup** and click on the **Soundcard** tab.
- 3. Next, select your multi-channel audio interface in the **Audio Device** pull-down menu on the right. (Numark DJ|IO shown in illustration).
- 4. Then click on the **Output Routing** tab.
- 5. You can now set the audio outputs for you Master and Monitor Mix channels. Please select one pair of outputs for your **Master** Mix, and a different pair of outputs in your headphones while you play.

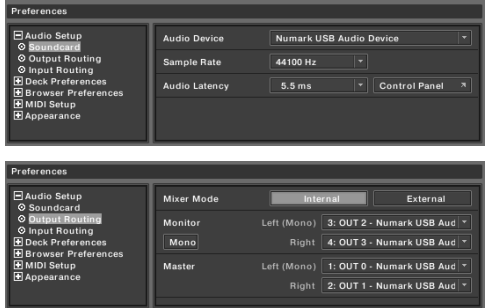

(headphones channel) for your **Monitor** Mix. You will now be able to use the Monitor channel to cue and monitor

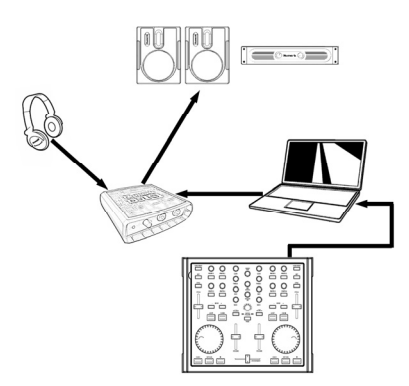

### **TRAKTOR LE CONTROLLER OVERLAY**

With Total Control, we have included a special edition of Traktor LE so you can immediately begin DJing. Total Control's controls are automatically mapped to the most important functions in Traktor LE and we have provided a convenient overlay for visual reference.

To install the Traktor LE overlay, if not already installed on the unit:

- 
- 1. Remove the fader caps by gently lifting them up from their base. 2. Gently pull out the existing overlay by lifting it from the top left corner. Put the existing overlay away for safekeeping.
- 3. Once the existing overlay has been removed, position the Traktor LE overlay onto the Total Control.<br>4. Gently replace the fader cans
- Gently replace the fader caps.

Once you have installed the Traktor LE software and overlay, run Traktor LE. Please refer to the controller mappings on the next page of this manual for additional information on how Total Control controls are mapped to Traktor LE.

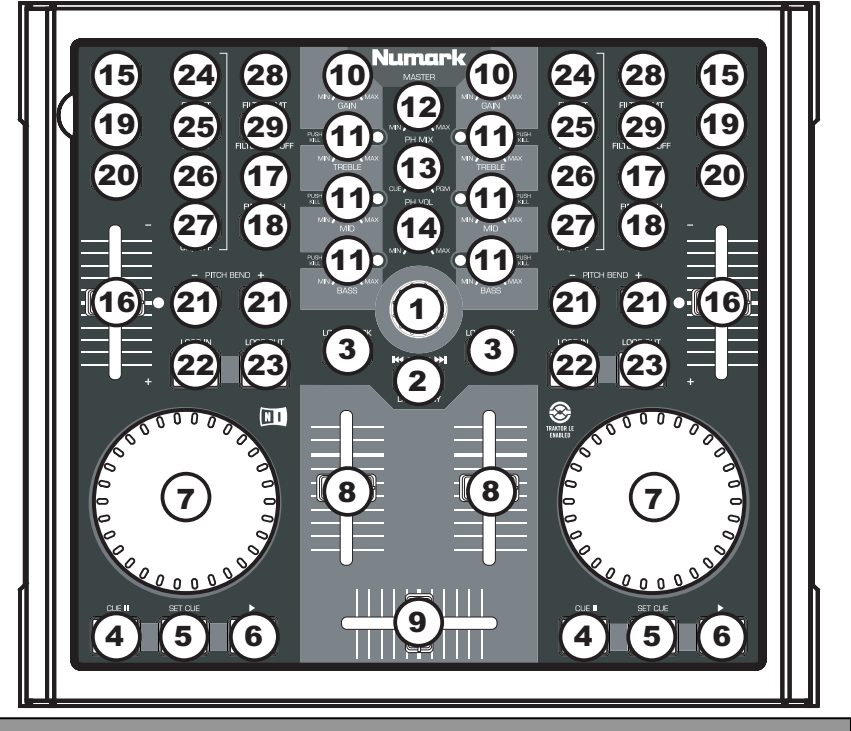

#### **TRAKTOR LE CONTROLLER MAPPING**

- 1. **TRACK –** You can use the TRACK knob to scroll through the music on your computer. Press down on the TRACK knob to preview the selected track.
- 2. **DIRECTORY** Pressing this button toggles between the Browser Tree Window and List Window so you can browse and select your tracks within the folders.
- 3. **LOAD TRACK –** Each virtual deck features a LOAD TRACK button. Selecting a track and pressing the LOAD TRACK button will load the track to the corresponding deck.
- 4. **CUE** The CUE button will return and pause the track at the last set cue point. For temporary play of the cue point, you can hold down the CUE button. The track will play for as long as the button is held down and will return to the cue point once it has been released.
- 5. **SET CUE** You can use this button to set a new cue point.
- 6. **PLAY / PAUSE –** Press to begin playing or to pause the track.

- 7. **JOG WHEEL –** When the deck is stopped, the JOG WHEEL will scratch the selected track. When the deck is playing, the JOG WHEEL will bend the track's pitch.
- 8. **VOLUME –** Adjusts the volume of the corresponding deck.
- 9. **CROSSFADER –** Fades between the two tracks playing on the virtual decks. If the crossfader is in the left-most position, you will only hear the audio from Deck A. If the crossfader is in the right-most position, you will only be able to hear the audio from Deck B. When the crossfader is in a point between the two, you will hear both Decks.
- 10. **GAIN –** Adjusts the gain level of the corresponding deck.
- 11. **EQ –** Use these knobs to adjust the levels of the Treble, Mid, and Bass frequencies on each deck. Pressing down on an EQ knob makes it function like a "kill switch," removing that frequency band from the music on that deck. The LED next to the knob will illuminate when the Kill feature is engaged. To disengage it press the knob again.
- 12. **MASTER –** Controls the Master level, allowing you to change the overall volume of the mix.
- 13. **PH MIX –** Adjusts the balance between the Monitor and Master channels in the headphones. Please note that, unless you are using a multiple output audio interface, the Monitor and Master Mix channels will be the same.
- 14. **PH VOL –** This knob adjusts the headphone mix level. Please note that, unless you are using a multiple-output audio interface, the Monitor and Master Mix channels will be the same.
- 15. **PFL –** Press the PFL button to send the music playing on the deck to the Monitor channel. Please note that if you are not using a multiple-output audio interface, the Monitor and Master Mix channels will be the same.
- 16. **PITCH –** Changes the pitch or tempo of the music playing on that deck.
- 17. **FINE PITCH –** Makes fine pitch adjustments to the music on the deck.
- 18. **TAP** Tap this button in time with the beats of the music on that deck. This will enter a new BPM ("beats per minute") reading for that track.
- 19. **KEY –** Engages the Master Tempo feature, which locks the musical key of the track to the original key (as if it were playing with 0% pitch adjustment). You can then adjust the tempo of the track without affecting its key or pitch.
- 20. **SYNC –** Synchronizes the music playing on that deck to the music playing on the other deck.
- 21. **PITCH BEND -/+** You can use these two pitch bend buttons to temporarily adjust the pitch and tempo of the music playing on the corresponding deck. Pitch bend is typically used to make small adjustments when mixing two<br>tracks so their beats occur beats occur synchronously.
- 22. **LOOP IN –** Press this button to set the starting point of a loop.
- 23. **LOOP OUT –** Press this button (after pressing LOOP IN) to set the ending point of a loop. Once you press it, you will jump back to the Loop In point and the loop will be active. To turn a loop off, simply press LOOP OUT again.
- 24. **FX AMT –** Adjusts how much of the selected effect will be heard in the Master Mix. If the knob is all the way down, you will hear only the original ("dry") sound. If the knob is all the way up, you will hear the maximum amount of effected ("wet") sound.
- 25. **SELECT –** Selects an effect to be applied to the Master Mix.
- 26. **PAR –** Adjusts the amount of the designated Effect Parameter. Please note that this parameter will vary depending on the selected effect.
- 27. **ON / OFF –** Press this button to turn the master effect on and off.
- 28. **FILTER AMT** Adjusts the amount of filter applied to the music on that deck. The center position is zero. Turning the knob clockwise will increase the amount of high-pass filter. Turning the knob counter-clockwise will increase the amount of low-pass filter.
- 29. **FILTER ON / OFF –** Activates or deactivates the filter on that deck.

# **::: Inicio rápido de Total Control :::**

**Esta Guía de inicio rápido explica cómo instalar y comenzar a usar rápidamente el controlador MIDI Total Control de Numark. Tómese unos minutos para leer la guía y familiarizarse con el procedimiento de instalación y los controles básicos.** 

**Hemos diseñado Total Control como herramienta esencial para los DJ basados en software. Total Control es un dispositivo compatible con MIDI que se puede usar con cualquier software que soporte el protocolo MIDI. Incluimos Traktor LE para que usted comience a trabajar como DJ inmediatamente. Recomendamos especialmente leer el manual de referencia de Traktor LE, incluidos en el disco de instalación, a fin de aprovechar totalmente las características de Total Control. ¡Éxito como DJ!**

#### **NOTA ACERCA DEL CONTROL MIDI :::::**

Total Control está diseñado como dispositivo compatible con MIDI, lo que le permite controlar cualquier aplicación de computadora que soporte el protocolo MIDI. Esto significa que no sólo puede usar Total Control con el software incluido, sino que también puede usar el controlador con una variedad de aplicaciones de música y video adicionales. A fin de usar Total Control con su software favorito, debe habilitar Total Control como dispositivo de entrada MIDI en las preferencias de su software. Tenga en cuenta que dependiendo de su software, Total Control puede no aparecer necesariamente como "Total Control" en las preferencias MIDI.

*Para tener en cuenta: Si instaló drivers Logitech Quickcam, su computadora no puede reconocer correctamente muchos dispositivos MIDI, incluido Total Control.. Para usar el controlador, es necesario que desinstale el driver Logitech Quickcam. El controlador podrá entonces funcionar correctamente. Para desinstalar el driver, debe hacer clic con el botón derecho en My Computer, Properties -> Hardware -> Device Manager (Mi PC, luego Propiedades -> Hardware - >Administrador de dispositivos). Esto le permite ver todos los dispositivos instalados en su máquina. Busque el dispositivo Logitech Quickcam, haga clic sobre él con el botón derecho y seleccione "Uninstall" (Desinstalar). De esta forma se desinstala el dispositivo y su driver.* 

*Para tener en cuenta: Si va a operar el Total Control con un hub USB, recomendamos que use ya sea un hub alimentado o el adaptador de alimentación de 6 V, 1 A opcional. De esta forma se asegurará el funcionamiento correcto.*

### **INSTALACIÓN DEL CONTROLADOR - PC**

Total Control es un dispositivo "plug-and-play", lo que significa que la primera vez que conecta el controlador a su computadora, todos los drivers necesarios se instalan automáticamente.

Use el cable USB incluido para conectar el controlador Total Control a un puerto USB disponible en su PC. Si se conecta a través de un hub USB, en cambio, recomendamos que use ya sea un hub alimentado o el adaptador de alimentación de

6 V, 1 A opcional.

Verá unas cuantas ventanas emergentes, similares a la de la derecha, que aparecen en la esquina inferior derecha de su pantalla.

Espere que Total Control inicialice automáticamente todos los drivers necesarios. Cuando termine la instalación, verá el mensaje *"Your new hardware is installed and ready to use*" (Su nuevo hardware está instalado y listo para usar), que se muestra a la derecha. De esta forma queda terminada la instalación y el controlador está listo para usar.

#### **IMPORTANTE :::::**

Si usa una PC de escritorio, es posible que necesite conectar el controlador Total Control a uno de los puertos USB traseros para que el controlador funcione correctamente. A menudo, los puertos USB ubicados en el frente de la computadora no proporcionan suficiente energía en el bus para que algunos dispositivos funcionen en forma correcta. Si experimenta problemas al conectarlo a los puertos USB delanteros, le recomendamos que trate de conectar Total Control a los traseros.

### **INSTALACIÓN DEL CONTROLADOR - MAC**

Bajo Mac OS, Total Control es un dispositivo "plug-and-play" y estará listo para usar tan pronto se conecte.

Use el cable USB incluido para conectar el controlador Total Control a un puerto USB disponible en su Mac.

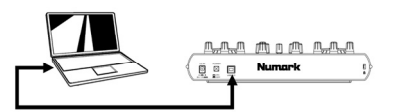

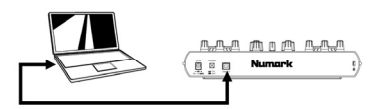

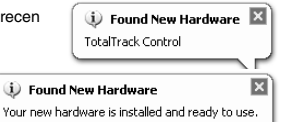

### **ESCENARIO DE CONEXIÓN 1 – SIN INTERFAZ DE AUDIO MULTICANAL**

SI no posee una interfaz de audio con varias salidas de audio, estudie el diagrama de conexión de la derecha.

- Conecte Total Control a su computadora con el cable USB incluido.
- Conecte la salida de audio de su computadora a un sistema de altavoces alimentados, amplificador o auriculares.

*Indicación: La mayoría de las tarjetas de sonido incorporadas a las computadoras tienen un enchufe estéreo de 1/8". Según sea su sistema de altavoces, puede ser necesario adquirir los conectores de cables apropiados.*

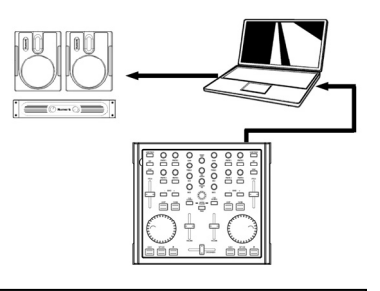

### **ESCENARIO DE CONEXIÓN 2 – CON INTERFAZ DE AUDIO MULTICANAL**

En este escenario, está usando una interfaz de E/S de audio externa con varias salidas de audio, tal como DJ|IO de Numark, a través de una conexión USB o FireWire. Las interfaces de audio con varias salidas le permiten enviar su mezcla maestra y su mezcla de cue por salidas separadas, aprovechando así al máximo las ventajas de la función cue mientras reproduce la música.

Si posee una interfaz de audio con varias salidas, estudie el diagrama de instalación de la derecha.

- Conecte Total Control a su computadora con el cable USB incluido.
- Conecte su computadora a su interfaz de audio con el cable apropiado. *(Consulte la documentación de su interfaz de audio para conocer la conexión correcta)*.
- Conecte un par de salidas de su interfaz de audio a un sistema de altavoces alimentados o amplificador.
- Conecte sus auriculares a una salida de audio alternativa de su interfaz.

*Nota: Debe configurar su software y hardware de modo que su salida de mezcla se envíe a una salida estéreo mientras la mezcla de cue se encamina a otra. Consulte la documentación del software y hardware para más información sobre el encaminamiento de sus salidas de audio. Para obtener información y un ejemplo sobre cómo encaminar las salidas de* 

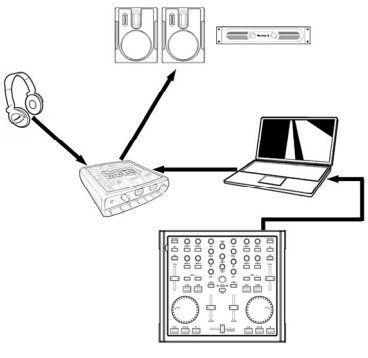

*audio en Traktor LE, lea la sección* ENCAMINAMIENTO DE LAS SALIDAS DE AUDIO EN TRAKTOR LE*.*

#### **ENCAMINAMIENTO DE LAS SALIDAS DE AUDIO EN TRAKTOR LE**

Cuando use una interfaz de audio multicanal con Traktor LE, debe asegurarse de que las mezclas maestra y para auriculares se encaminen a dos juegos diferentes de salidas estéreo.

- 1. En primer lugar, debe seleccionar su interfaz de audio multicanal para usar con Traktor LE.
- 2. Haga clic en **Preferences** (Preferencias), elija **Audio Setup** (Configuración de audio) y haga clic en la pestaña **Soundcard** (Tarjeta de sonido).
- 3. Luego, seleccione su interfaz de audio multicanal en el menú desplegable **Audio Device** (Dispositivo de audio) de la derecha. (Se muestra en la ilustración DJ|IO de Numark).
- 4. Luego, haga clic en la pestaña **Output Routing** (Encaminamiento de salidas). 5. Ahora puede configurar las salidas de audio
- **Audio Device** Numark USB Audio Device Sample Rate 44100 Hz **Audio Latenc**  $5.5<sub>ms</sub>$ Control Panel Mixer Mode **Police of** Monitor 3: OUT 2 - Numark USB Aud 4: OUT 3 - Numark USB Aud Mono Left (Mono) 1: OUT 0 - Numark USB Aud + Master
- para sus canales de mezcla maestra y para monitor. Seleccione un para de salidas para su mezcla Master (Maestra) y un par de salidas diferentes (canal de auriculares) para su mezcla para Monitor. Ahora puede usar el canal del monitor para aplicar el cue y monitorear con sus auriculares mientras reproduce la música.

### **PLANTILLA DEL CONTROLADOR PARA TRAKTOR LE**

Con Total Control, hemos incluido una edición especial de Traktor LE, de modo que pueda comenzar inmediatamente a trabajar como DJ. Los controles de Total Control se asignan automáticamente a las funciones más importantes de Traktor LE y hemos provisto una plantilla conveniente como referencia visual.

Para instalar la plantilla de Traktor LE, si no estuviera ya instalada en la unidad:

- 1. Retire las tapas de los faders levantándolas delicadamente de su base.<br>2. Extraiga delicadamente la plantilla existente levantándola por la esp
- 2. Extraiga delicadamente la plantilla existente levantándola por la esquina superior izquierda. Guarde la plantilla existente para conservarla.
- 3. Una vez retirada la plantilla existente, coloque la plantilla de Traktor LE en Total Control.
- Vuelva a colocar delicadamente las tapas de los faders.

Una vez que haya instalado el software Traktor LE y la plantilla, ejecute Traktor LE. Consulte las asignaciones del controlador en la página siguiente de este manual para obtener información adicional sobre la forma en que se asignan los controles de Total Control a Traktor LE 3.

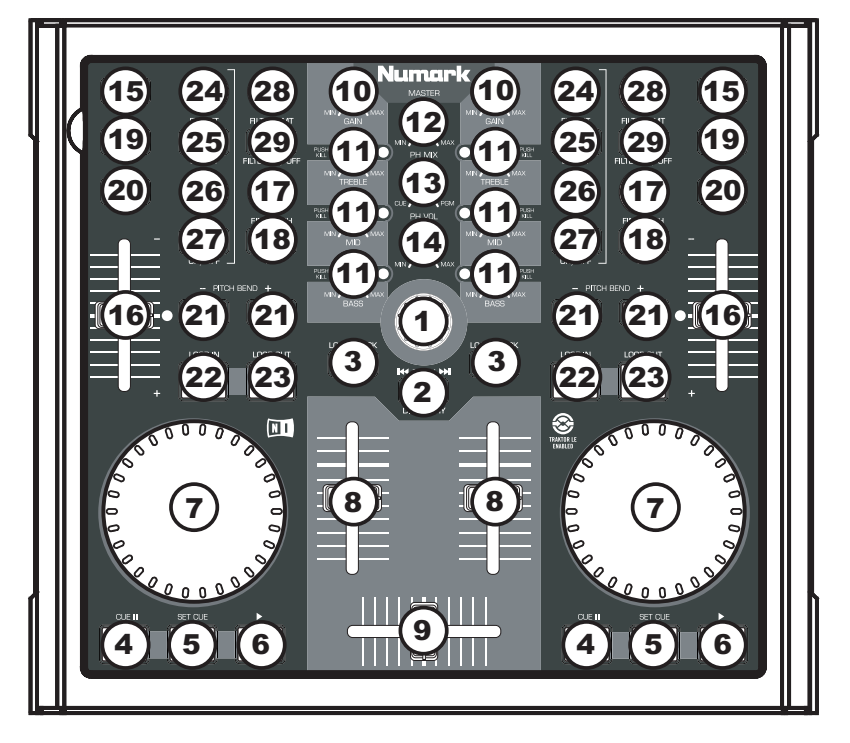

#### **ASIGNACIÓN DEL CONTROLADOR PARA TRAKTOR LE**

- 1. **PISTA**  Puede usar la perilla TRACK para desplazarse por la música en su computadora. Presione la perilla para obtener una vista preliminar de la pista seleccionada.
- 2. **DIRECTORIO** Pulsando este botón se conmuta entre la ventana del árbol del navegador y la ventana de lista, de modo que usted puede seleccionar sus pistas dentro de las carpetas.
- 3. **CARGAR PISTA**  Cada bandeja virtual posee un botón LOAD TRACK. Seleccionando una pista y pulsando el botón LOAD TRACK se carga la pista en la bandeja correspondiente.
- 4. **CUE** El botón CUE regresa y detiene la pista en el último punto de cue establecido. Para reproducir temporalmente el punto de cue, puede mantener presionado el botón CUE. La pista se reproduce mientras el botón se mantiene presionado y retorna al punto de cue cuando se suelta.
- 5. **ESTABLECER CUE** Puede usar este botón para establecer un nuevo punto de cue.
- 6. **REPRODUCIR** Pulse el botón REPRODUCIR para comenzar a reproducir o para hacer una pausa en la pista.
- **TOTAL CONTROL**
- 7. **RUEDA DE AVANCE LENTO –** Cuando la bandeja está detenido, con la RUEDA DE AVANCE LENTO se raya la<br>seleccionada. Cuando la bandeia Cuando la bandeja está reproduciendo, con la rueda se inflexiona el pitch de la pista.
- 8. **VOLUMEN –** Ajusta el volumen de la pista correspondiente.
- 9. **CROSSFADER –** Realiza la fusión entre las dos pistas que se reproducen en las bandejas virtuales. Si el crossfader está en la posición del extremo izquierdo, sólo se oye el audio de la bandeja A. Si está en el extremo derecho, sólo se podrá oír el audio de la bandeja B. Cuando está en un punto intermedio entre los dos, se oirán ambas bandejas.
- 10. **GANANCIA –** Ajusta la ganancia de la pista correspondiente.
- 11. **ECUALIZACIÓN –** Use estas perillas para ajustar los niveles de las frecuencias agudas, medias y graves de cada bandeja. Al pulsar una perilla de ecualización, la misma funciona como interruptor de supresión ("kill") que elimina esa banda de frecuencias de la música de esa pantalla. El LED ubicado junto a la perilla se ilumina cuando se activa la función Para desactivarla, pulse la perilla nuevamente.
- 12. **NIVEL MAESTRO –** Controla el nivel maestro, lo que le permite cambiar el volumen general de la mezcla.
- 13. **MEZCLA PARA AURICULARES** Esta perilla ajusta el balance entre los canales de monitor y maestro en los auriculares. Tenga en cuenta que, a menos que esté usando una interfaz de audio con varias salidas, el canal monitor y maestro es el mismo.
- 14. **VOLUMEN DE AURICULARES**  Esta perilla ajusta el nivel de la mezcla para auriculares. Tenga en cuenta que, a menos que esté usando una interfaz de audio con varias salidas, el canal monitor y de mezcla maestra es el mismo.
- 15. **PFL** Pulse el botón PFL para enviar la música que se reproduce en la bandeja al canal monitor. Tenga en cuenta que, a menos que esté usando una interfaz de audio con varias salidas, el canal monitor y de mezcla maestra es el mismo.
- 16. **PITCH –** Cambia el pitch o el tempo de la música que se reproduce en esa bandeja.
- 17. **PITCH FINO –** Hace los ajustes finos del pitch en la música de la bandeja.
- 18. **TAP** Golpee este botón en forma sincronizada con los beats de la música de esa bandeja. De esta forma se introduce una nueva lectura de BPM ("beats por minuto") para esa pista.
- 19. **TONALIDAD –** Activa la característica Master Tempo, que engancha la tonalidad musical de la pista a la tonalidad original (como si estuviera tocando con 0% de ajuste de pitch). Es posible ajustar entonces el tempo de la pista sin afectar a su tonalidad o pitch.
- 20. **SINCRONISMO –** Sincroniza la música que se toca en esa bandeja con la que se toca en la otra.
- 21. **INFLEXIÓN DE PITCH -/+ -** Puede usar estos dos botones de inflexión de pitch para ajustar temporalmente el pitch y el tempo de la música que se reproduce en la bandeja correspondiente. La inflexión de pitch se usa típicamente para hacer ajustes pequeños cuando se mezclan dos pistas, de modo que sus beats se produzcan sincronizadamente.
- 22. **PUNTO INICIAL DEL LOOP**  Pulse este botón para establecer el punto inicial del loop.
- 23. **PUNTO FINAL DEL LOOP –** Pulse este botón (después de pulsar el de inicio del loop) para establecer el punto final del loop. Una vez que lo pulse, debe saltar de regreso al punto<br>inicial del loop y éste se activará. Para inicial del loop y éste se activará. desactivar un loop, simplemente pulse otra vez el botón de punto final del loop.
- 24. **CANTIDAD DEL EFECTO –** Ajusta cuánto del efecto seleccionado se escuchará en la mezcla maestra. Si la perilla está totalmente hacia abajo, oirá sólo el sonido original ("dry"). Si está totalmente hacia arriba, escuchará la cantidad máxima del sonido con efecto ("wet").
- 25. **SELECCIÓN –** Selecciona el efecto a aplicar a la mezcla maestra.
- 26. **PARÁMETRO –** Ajusta la cantidad del parámetro de efecto designado. Tenga en cuenta que este parámetro varía en función del efecto seleccionado.
- 27. **SÍ / NO**  Pulse este botón para activar y desactivar el efecto maestro.
- 28. **CANTIDAD DE FILTRO** Ajusta la cantidad de filtro aplicado a la música de esta bandeja. La posición central es cero. Al girar la perilla en sentido horario aumenta la cantidad del filtro pasaaltos. Al girarla en sentido antihorario aumenta la cantidad del filtro pasabajos.
- 29. **FILTRO SÍ / NO –** Activa o desactiva el filtro de esa bandeja.

### **::: Guide d'utilisation simplifié pour Total Control :::**

**Ce guide vous permet d'installer et d'utiliser rapidement le contrôleur MIDI Total Control de Numark. Veuillez prendre quelques minutes pour lire ce guide d'utilisation simplifié afin de vous familiariser avec la procédure d'installation et les commandes de base.** 

**Nous avons conçu le Total Control comme outil essentiel pour les DJ qui se servent d'applications logicielles dans leurs prestations. Total Control est MIDI compatible et peut être utilisé avec tout logiciel que supporte le protocole MIDI. Nous avons inclus le logiciels Traktor LE qui vous permettront de commencer immédiatement. Nous vous recommandons de lire le guide de référence de logiciel Traktor LE, inclus sur le disque d'installation, afin de profiter pleinement de toutes les fonctions du Total Control. Bon DJing!** 

#### **REMARQUE A PROPOS DU CONTROLE MIDI :::::**

Total Control est compatible avec le protocole MIDI, ainsi, vous permettant de commander tout logiciel que supporte le protocole MIDI. Non seulement pouvez-vous utiliser le Total Control avec les logiciels fournis, mais vous pouvez utiliser le contrôleur avec une multitude d'autres applications audio et vidéo. Afin d'utiliser le total Control avec vos applications préférées, vous devrez l'ajouter en tant qu'appareil d'entrée MIDI dans les préférences de vos applications. Veuillez noter que selon vos applications, le Total Control peut ne pas apparaître comme « Total Control » dans les préférences MIDI.

*Remarque : Si vous avez installé des pilotes pour une Quickcam de Logitech, votre ordinateur ne pourra pas reconnaître*  correctement les appareils MIDI, incluant le Total Control. Pour utiliser le contrôleur, vous devrez désinstaller le pilote *pour Quickcam de Logitech. Le contrôleur pourra ensuite fonctionner correctement. Pour désinstaller le pilote, vous devez cliquer sur le bouton droite de la souris, puis sélectionnez Propriétés –> Matériel -> Gestionnaire des périphériques. Ceci vous permet de voir tous les périphériques installés sur votre ordinateur. Trouvez la Quickcam de*  Logitech, cliquez sur le bouton de droite de la souris et sélectionnez « Désinstallez ». Ceci permet de désinstaller *l'appareil et son pilote.* 

*Remarque : Si vous branchez le Total Control à un répéteur USB, nous vous recommandons d'en utiliser un qui possède une alimentation externe ou d'utiliser un câble d'alimentation 6 V 1 A vendu séparément. Ceci assurera le bon fonctionnement de l'appareil.* 

### **INSTALLATION - PC**

Le Total Control est un appareil prêt à utilisation, c'est-à-dire que dès que vous branchez le contrôleur à votre ordinateur la première fois tous les pilotes nécessaires s'installeront automatiquement.

Veuillez utiliser le câble USB fourni pour brancher le contrôleur Total Control à un port USB de votre PC. Si vous le branchez à un répéteur USB, nous vous recommandons d'en utiliser un qui possède une alimentation externe ou d'utiliser un câble d'alimentation 6 V 1 A vendu séparément.

Vous verrez apparaître quelques fenêtres contextuelles dans le coin inférieur droit de votre écran, semblables à celle située à la droite.

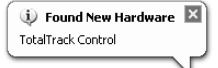

Veuillez permettre au contrôleur Total Control d'initialiser automatiquement tous les pilotes nécessaires. Lorsque l'installation est terminée, vous verrez apparaître un

message contextuel indiquant que le matériel est installé et prêt à être utilisé, comme indiqué à droite. L'installation est maintenant terminée et vous pouvez commencer à utiliser le contrôleur.

#### **IMPORTANT :::::**

Si vous utilisez un PC de bureau, vous devrez peut-être brancher le Total Control à l'un des ports USB arrière de votre ordinateur afin que le contrôleur fonction correctement. Souvent, les ports USB situés sur le devant de l'ordinateur ne fournissent pas assez d'alimentation bus pour certains appareils. Si vous avez des problèmes lorsque vous utilisez les ports avant, nous vous recommandons d'essayer de brancher le Total Control aux ports USB arrière.

### **INSTALLATION - MAC**

Sous Mac OS, Total Control est un appareil prêt à utilisation, donc, il est prêt dès qu'il est branché.

Veuillez utiliser le câble USB fourni pour brancher le contrôleur Total Control à un port USB de votre Mac.

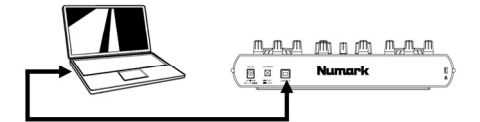

### **SCÉNARIO DE BRANCHEMENT 1 – SANS INTERFACE À CANAUX MULTIPLE**

Si vous n'avez pas d'interface audio avec multiples sorties audio, examinez bien le schéma de droite.

- Branchez le Total Control à votre ordinateur à l'aide du câble USB fourni.
- Branchez la sortie audio de votre ordinateur à un système de haut-parleurs amplifiés, à un amplificateur ou à un casque d'écoute.

*Conseil : La plupart des cartes de son intégré sont équipées d'une prise stéréo de 1/8 po. En fonction de votre système de haut*parleurs, il se peut que vos ayez à vous procurer des câbles *connecteurs.* 

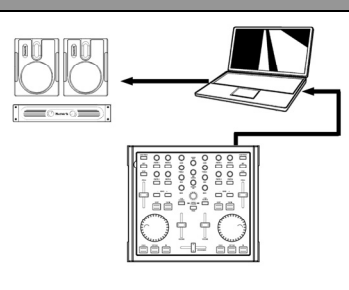

#### **SCÉNARIO DE BRANCHEMENT 2 – AVEC INTERFACE À CANAUX MULTIPLE**

Dans ce scénario, nous utilisons une interface audio I/O externe avec multiples sorties audio, telle que la Numark DJ|IO, via USB ou FireWire. Les interfaces audio à multiples sorties vous permettent d'acheminer le mix principal et le mix de pré-écoute sur différentes sorties audio, ce qui vous permet de profiter pleinement de la fonction pré-écoute lorsque vous jouez.

Si vous avez une interface audio à sortie multiple, examinez bien le schéma de droite.

- Branchez le Total Control à votre ordinateur à l'aide du câble USB fourni.
- Branchez votre ordinateur à l'interface audio à l'aide d'un câble adéquat. *(Veuillez consulter la documentation fournie avec l'interface audio afin de savoir comment la brancher correctement).*
- Branchez une paire de sorties de l'interface audio à un système de haut-parleurs amplifiés ou à un amplificateur.
- Branchez votre casque d'écoute à une autre sortie audio de l'interface.

*Remarque : Vous devez configurer vos logiciels et votre matériel pour que la sortie mix soit acheminée à une sortie audio,*  et que le mix de pré-écoute soit acheminé à une autre. Veuillez consulter la documentation de votre logiciel et de votre *matériel pour de plus amples détails concernant l'acheminement des sorties audio. Pour plus d'information et un exemple d'acheminement des sorties audio dans Traktor LE, veuillez lire les sections « Acheminement des sorties audio dans Traktor LE».* 

### **ACHEMINEMENT DES SORTIES AUDIO DANS TRAKTOR LE**

Lorsque vous utilisez une interface audio multicanal avec Traktor LE, vous devez vous assurer que le mix principal et le mix de pré-écoute soient acheminés à deux paires de sorties stéréo différentes.

- 1. Vous devez d'abord sélectionner l'interface multicanal audio à utiliser avec le Traktor LE.
- 2. Cliquez sur **Preferences**, sélectionnez **Audio Setup** et clique sur l'onglet **Soundcard**.
- 3. Ensuite, sélectionnez l'interface multicanal audio dans le menu déroulant à droite, **Audio Device.** (Numark DJ|IO, tel qu'illustré).
- 4. Cliquez sur l'onglet **Output Routing**.
- 5. Vous pouvez maintenant régler les sorties audio pour les canaux du mix principal et du mix de pré-écoute. Veuillez sélectionner une paire de sorties pour le **Master** Mix (principal), et une paire de sorties différente (canal casque d'écoute) pour le **Monitor** Mix (préécoute). Vous pouvez maintenant utiliser le canal **Monitor** pour la pré-écoute.

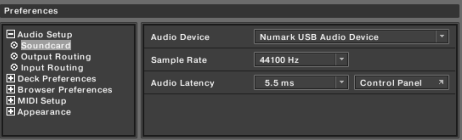

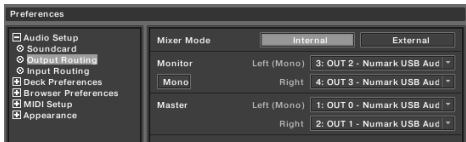

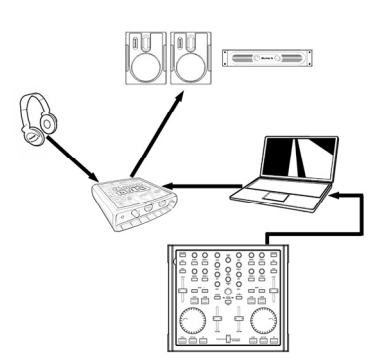

#### **CACHE POUR TRAKTOR LE**

Avec Total Control, nous avons inclus une édition spéciale de Traktor LE afin que vous puissiez commencer immédiatement à faire du DJing. Les commandes du Total Control sont automatiquement mappées aux fonctions les plus importantes du Traktor LE et nous avons inclus un cache pour vous aider.

Si le cache pour Traktor LE n'est pas déjà installé, voici comment faire :

- 1. Retirez les boutons des potentiomètres en les levant doucement de leur base.<br>2. Retirez doucement le cache existant en le soulevant à partir du coin supérieur
- 2. Retirez doucement le cache existant en le soulevant à partir du coin supérieur gauche. Rangez-le pour une utilisation ultérieure.
- 3. Positionnez le cache pour Traktor LE sur le Total Control.<br>4 Benlacez doucement les boutons des potentiomètres
- Replacez doucement les boutons des potentiomètres.

Une fois le logiciel Traktor LE et le cache installés, lancez Traktor LE. Veuillez consulter les mappages du contrôleur sur la page suivante de ce guide pour de plus amples informations pour connaître comment les mappages de Total Control sont mappés à Traktor LE.

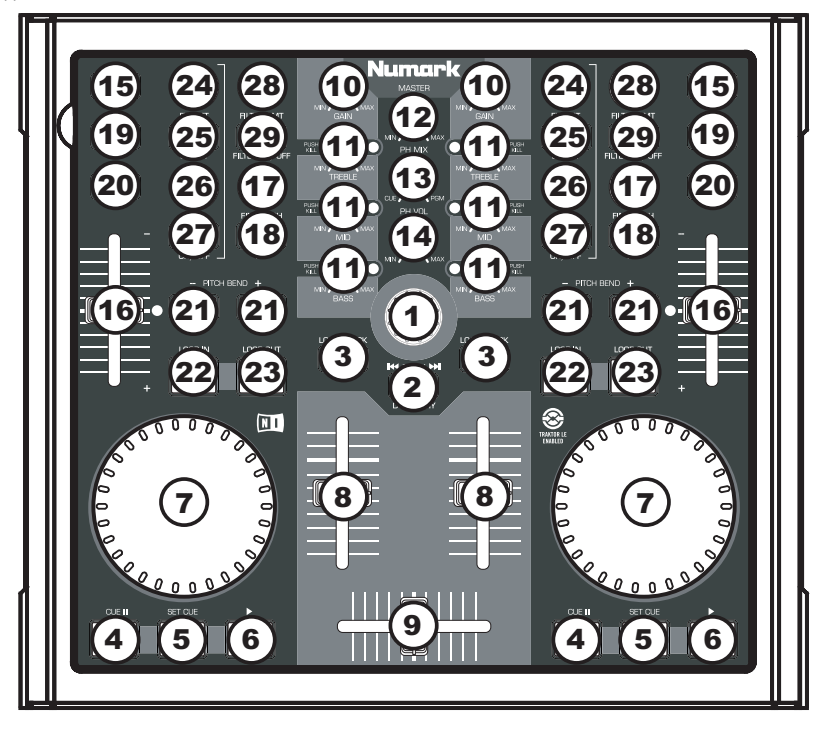

#### **MAPPAGES POUR TRAKTOR LE**

- 1. **TRACK –** Utiliser le bouton TRACK pour parcourir les pistes sur votre ordinateur. Appuyer sur le<br>bouton TRACK pour visionner la piste bouton TRACK pour visionner sélectionnéee.
- 2. **DIRECTORY** Appuyer sur cette touche permet de commuter entre la fenêtre d'arbre d'objets du fureteur et celle de la liste afin de parcourir les dossiers et sélectionner les pistes.
- 3. **LOAD TRACK –** Chaque lecteur virtuel est doté d'une touche LOAD TRACK. Sélectionner une piste tout en enfonçant la touche LOAD TRACK permet de charger la piste sur le lecteur correspondant.
- 4. **CUE** La touche CUE permet de pauser la piste et de retourner au dernier point de repère programmé. Pour faire la lecture temporaire du point de repère, maintenez la touche CUE enfoncée. La piste joue aussi longtemps que la touche est enfoncée et revient au point de repère lorsqu'elle est relâchée.
- 5. **SET CUE** Vous pouvez utiliser cette touche pour créer un nouveau point de repère.
- 6. **PLAY** Appuyez sur la touche PLAY pour faire la lecture ou pour faire une pause en la piste.
- 7. **MOLETTE** Lorsque le module est en mode pause, tourner la molette permet de faire un .<br>scratch sur la piste sélectionnée. Lorsque le module est en mode lecture, tourner la molette permet de modifier temporairement la vitesse de lecture de la piste.
- 8. **VOLUME –** Ce bouton permet d'ajuster le niveau du volume du module correspondant.
- 9. **CROSSFADER –** Cette commande permet d'effectuer une transition entre les deux pistes en cours de lecture sur les modules virtuels. Lorsque le crossfader est déplacé à l'extrémité gauche, seul l'audio provenant du module A joue. Lorsque le crossfader est déplacé à l'extrémité droite, seul l'audio provenant du module B joue. Lorsque le crossfader est déplacé au centre, les deux pistes jouent.
- 10. **GAIN –** Ce bouton permet d'ajuster le niveau de gain du module correspondant.
- 11. **EQ –** Ces boutons permettent d'ajuster le niveau des fréquences aiguës, moyennes et basses de chaque module. Appuyer sur le bouton permet de retirer cette bande de fréquence de la musique du module correspondant tel un disjoncteur (Kill Switch). La DEL du bouton s'allume lorsque cette fonction est utilisée. Appuyez de nouveau sur le bouton pour la désactiver.
- 12. **MASTER –** Ce bouton permet de régler le niveau général du mix.
- 13. **PH MIX –** Ce bouton permet d'ajuster les niveaux des canaux principaux et du casque d'écoute. Veuillez noter que si vous n'utilisez pas d'interface audio à multiples sorties, le canal du casque d'écoute et du mix principal sera le même.
- 14. **PH VOL –** Ce bouton permet de régler le niveau du mix du casque d'écoute. Veuillez noter que si vous n'utilisez pas d'interface audio à multiples sorties, le canal de pré-écoute et du mix principal sera le même.
- 15. **PFL –** Ce bouton permet d'acheminer la musique en cours de lecture sur le module au canal de préécoute. Veuillez noter que si vous n'utilisez pas d'interface audio à multiples sorties, le canal de pré-écoute et du mix principal sera le même.
- 16. **PITCH –** Ce potentiomètre permet de modifier la tonalité ou le tempo de la musique en cours de lecture sur le module correspondant.
- 17. **FINE PITCH –** Cette touche permet d'apporter des modifications plus précises à la vitesse de lecture de la musique du module correspondant.
- **18. TAP** Tapez cette touche au tempo de la musique en cours de lecture sur le module correspondant. Ceci permet d'entrer une nouvelle lecture BPM (battements par minute) pour cette piste.
- 19. **KEY –** Cette touche permet d'activer la fonction Master Tempo, qui verrouille la tonalité de la piste avec la tonalité originale (comme s'il y avait un ajustement de 0 % de la tonalité). Vous pouvez ensuite régler le tempo de la piste sans modifier la tonalité ou la vitesse de lecture.
- 20. **SYNC –** Cette touche permet de synchroniser le tempo de la piste sur un module au tempo de la piste sur l'autre module.
- 21. **PITCH BEND –/+**  Vous pouvez utiliser ces deux touches pour faire des ajustements temporaires à la tonalité ou au tempo de la musique en cours de lecture sur le lecteur virtuel correspondant. Les modifications de la vitesse de lecture sont typiquement faites pour synchroniser les battements de deux pistes afin de les mixer.
- 22. **LOOP IN –** Cette touche permet de programmer le point de départ d'une boucle.
- 23. **LOOP OUT –** Cette touche permet de programmer le point de sortie de boucle, après avoir appuyé sur la touche LOOP IN. Une fois que vous l'enfoncez, la piste retourne au point de départ de la boucle, elle sera toujours active. Pour désactiver la boucle, appuyez sur la touche LOOP OUT à nouveau.
- 24. **FX AMT –** Cette touche permet de régler la quantité de l'effet sélectionné qui sera ajouté au Master Mix. Si le bouton est complètement enfoncé, vous n'entendez que le son original (signal non traité). Si le bouton n'est pas enfoncé, vous entendrez le son avec le maximum d'effet (signal traité).
- 25. **SELECT –** Cette touche permet de sélectionner l'effet ajouté au Master Mix.
- 26. **PAR –** Cette touche permet de régler la valeur du paramètre d'effet. Veuillez noter que ce paramètre peut varier selon l'effet sélectionné.
- 27. **ON / OFF –** Cette touche permet d'activer/désactiver l'effet principal.
- 28. **FILTER AMT** Ce bouton permet de régler la quantité de filtre ajoutée à la musique en cours de lecture sur le module correspondant. Le centre équivaut à zéro. Pour augmenter la quantité de filtre passe-haut, tournez le bouton dans le sens des aiguilles d'une montre. Pour diminuer la quantité de filtre passe-haut, tournez le bouton dans le sens contraire des aiguilles d'une montre.
- 29. **FILTER ON / OFF –** Ce bouton permet d'activer et de désactiver le filtre du module correspondant.

### OTAN CONTROL

# ∷: Guida rapida Total Control ::: │

**Abbiamo progettato il Total Control come uno strumento essenziale per i DJ che si servono di software. Total Control è un dispositivo compatibile con il protocollo MIDI e può dunque essere utilizzato con qualsiasi software che lo supporti. Per consentirvi di iniziare subito a lavorare sui vostri pezzi da DJ, abbiamo allegato al controller il pacchetto software Traktor LE. Per poter apprezzare appieno le funzioni di Total Control, raccomandiamo di leggere attentamente il manuale per l'uso di Traktor LE inclusi nel disco d'installazione. Buon divertimento a tutti i DJ!**

#### **UNA NOTA SUL CONTROLLO MIDI :::::**

Il Total Control è un dispositivo progettato per essere compatibile MIDI, che permette di controllare qualsiasi applicazione del computer che supporti il protocollo MIDI. Ciò significa che il Total Control può essere utilizzato con il software in dotazione e anche con una varietà di altre applicazioni musicali e video. Per utilizzare il Total Control con il proprio software preferito, bisogna abilitare il Total Control come dispositivo d'ingresso MIDI a livello delle preferenze del software. A seconda del software, il Total Control potrebbe non apparire come "Total Control" tra le opzioni MIDI.

*Nota bene: se sono stati installati i driver Logitech Quickcam, il computer non sarà in grado di riconoscere debitamente alcuni dispositivi MIDI, tra cui il Total Control. Per servirsi del controller, sarà necessario disinstallare i driver Logitech Quickcam. A quel punto il controller sarà in grado di funzionare correttamente. Per disinstallare i driver, cliccare con il tasto destro del mouse su Risorse del computer, quindi Proprietà -> Hardware -> Gestione periferiche. Così facendo si potranno visualizzare tutti i dispositivi installati sul computer Trovare il dispositivo Logitech Quickcam, fare clic con il tasto destro del mouse su di esso e selezionare "Disinstalla". Questo comando disinstallerà il dispositivo e il relativo driver.*

*Nota bene: Se si utilizza l'Total Control con un hub USB, raccomandiamo che utilizziate o un hub alimentato o l'adattatore di alimentazione 6V 1A opzionale. Ciò garantirà un funzionamento adeguato.* 

### **IMPOSTAZIONE DEL CONTROLLER - PC**

Il Total Control è un dispositivo plug-and-play: ciò significa che, la prima volta che si collega il controller al computer, tutti i driver necessari verranno installati automaticamente.

Servirsi del cavo USB in dotazione per collegare il controller Total Control ad una porta USB libera del PC. Se collegato tramite un hub USB, tuttavia, raccomandiamo che utilizziate o un hub alimentato o l'adattatore di alimentazione 6V 1A opzionale.

Nell'angolo inferiore destro dello schermo verranno visualizzate alcune finestre a popup, simili a quella qui a destra.

Lasciare che il Total Control inizializzi tutti i driver necessari. Una volta completata l'installazione, apparirà il messaggio *"Il nuovo hardware è stato installato ed è pronto all'uso"*, illustrato qui a destra. L'installazione è ora completa ed il controller è pronto all'uso.

#### **IMPORTANTE :::::**

Nel caso in cui si utilizzi un computer desktop, si deve collegare il controller Total Control di una delle porte posteriori USB affinché funzioni adeguatamente. Spesso, le porte USB situate sulla parte anteriore del computer non offrono sufficiente potenza bus da consentire il funzionamento corretto di determinati dispositivi. In caso di problemi nel collegamento alle porte USB anteriori, si consiglia di collegare il Total Control alle porte USB posteriori.

### **IMPOSTAZIONE DEL CONTROLLER - MAC**

Con il sistema operativo Mac, il Total Control è un dispositivo plug-and-play ed è pronto all'uso immediatamente dopo essere stato collegato.

Servirsi del cavo USB in dotazione per collegare il controller Total Control ad una porta USB libera del Mac.

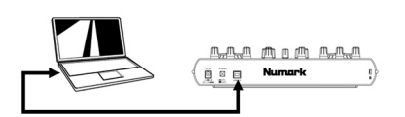

ē.

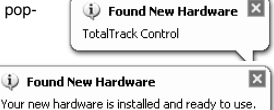

when man ment **Numark** 

### **COLLEGAMENTO CASO 1 – SENZA INTERFACCIA AUDIO MULTICANALE**

Se non si possiede un'interfaccia audio dotata di uscite audio multiple, studiare lo schema di connessione a destra.

- Collegare il Total Control al computer servendosi del cavo USB in dotazione.
- Collegare l'uscita audio del computer ad un sistema di altoparlanti alimentati, ad un amplificatore o alle cuffie.

*Suggerimento: la maggior parte delle schede audio incorporate nei computer dispongono di una presa stereo da 1/8'. A seconda del tipo di altoparlanti posseduto, potrebbe essere necessario acquistare i giusti cavi di connessione.*

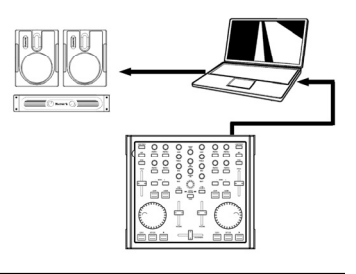

### **COLLEGAMENTO CASO 2 – CON INTERFACCIA AUDIO MULTICANALE**

In questo caso, si fa uso di un'interfaccia audio I/O esterna dotata di uscite audio multiple, quale la DJ|IO di Numark, via USB o FireWire. Interfacce audio dalle uscite multiple consentono di inviare i mix master e i mix cue su uscite audio distinte, garantendovi la possibilità di sfruttare appieno il cueing mentre si suona.

Se si possiede un'interfaccia audio dotata di uscite audio multiple, studiare lo schema di connessione a destra.

- Collegare il Total Control al computer servendosi del cavo USB in dotazione.
- Collegare il computer all'interfaccia audio servendosi del cavo adeguato. *(Fare riferimento alla documentazione relativa all'interfaccia audio per informazioni sulle corrette modalità di connessione)*.
- Collegare una coppia di uscite dell'interfaccia audio ad un sistema di altoparlanti alimentati o ad un amplificatore.
- Collegare le cuffie ad un'altra uscita dell'interfaccia audio.

*Nota bene: bisogna impostare il software in modo tale che l'uscita mix venga inviata ad un'uscite stereo e che il mix cue venga convogliato ad un'altra. Consultare la documentazione relativa al software e all'hardware per maggiori informazioni sul convogliamento delle uscite audio. Per informazioni ed un esempio su come convogliare le uscite audio in Traktor LE, leggere il paragrafo* ROUTING DELLE USCITE AUDIO IN TRAKTOR LE*.*

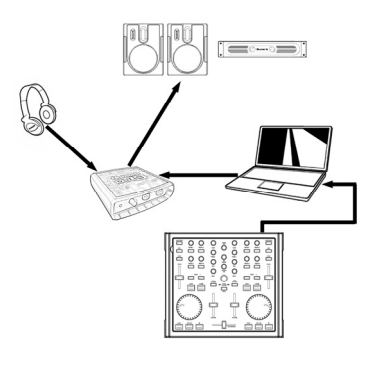

#### **ROUTING DELLE USCITE AUDIO IN TRAKTOR LE**

Quando si utilizza un'interfaccia audio multicanale con Traktor LE, bisogna assicurarsi che il Master Mix (mix principale) e il Monitor Mix vengano convogliati a due diversi set di uscite stereo.

- 1. Innanzitutto, selezionare l'interfaccia audio multicanale da utilizzare con il Traktor LE.
- 2. Cliccare su **Preferences**, scegliere **Audio Setup** e cliccare sulla linguetta **Soundcard** (scheda audio).
- 3. Quindi, selezionare l'interfaccia audio multicanale dal menu a cascata **Audio Device** sulla illustrato, DJ|IO di Numark.)
- 4. Quindi, cliccare sulla linguetta **Output Routing** (routing dell'uscita).
- 5. Si possono ora impostare le uscite audio per i canali Master e Monitor Mix. Selezionare una coppia di uscite per il Mix **Master**, ed una diversa coppia di uscite (canale cuffie) per il Mix **Monitor**. Sarà ora possibile servirsi del canale Monitor per effettuare il cue e per monitorare in cuffia mentre si sta suonando.

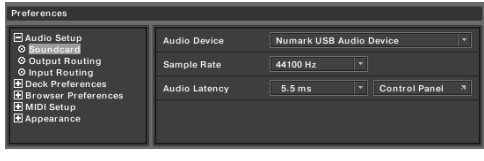

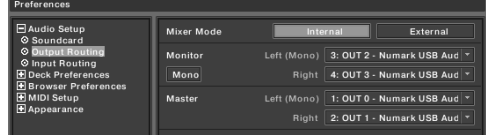

### **OVERLAY DEL CONTROLLER TRAKTOR LE**

Al Total Control abbiamo allegato un'edizione speciale di Traktor LE affinché possiate immediatamente iniziare a fare i DJ. I comandi del Total Control vengono mappati automaticamente sulle più importanti funzioni di Traktor LE e abbiamo previsto un comodo overlay per riferimento visivo.

Per installare l'overlay di Traktor LE, se non ancora installato sull'apparecchio:

- 1. Rimuovere i cappucci dei fader sollevandoli delicatamente dalla base.<br>2. Estrarre delicatamente l'overlav esistente sollevandolo per l'angolo su
- Estrarre delicatamente l'overlay esistente sollevandolo per l'angolo superiore sinistro. Riporre in luogo sicuro l'overlay originale.
- 3. Una volta rimosso l'overlay originale, posizionare l'overlay di Traktor LE sul Total Control.<br>4. Binosizionare con cura i cannucci dei fader
- Riposizionare con cura i cappucci dei fader.

Una volta installati il software e l'overlay di Traktor LE, lanciare il Traktor LE stesso. Fare riferimento al mappaggio del controller indicato alla pagina seguente del manuale, per maggiori informazioni su come i comandi di Total Control vengono mappati sul Traktor LE.

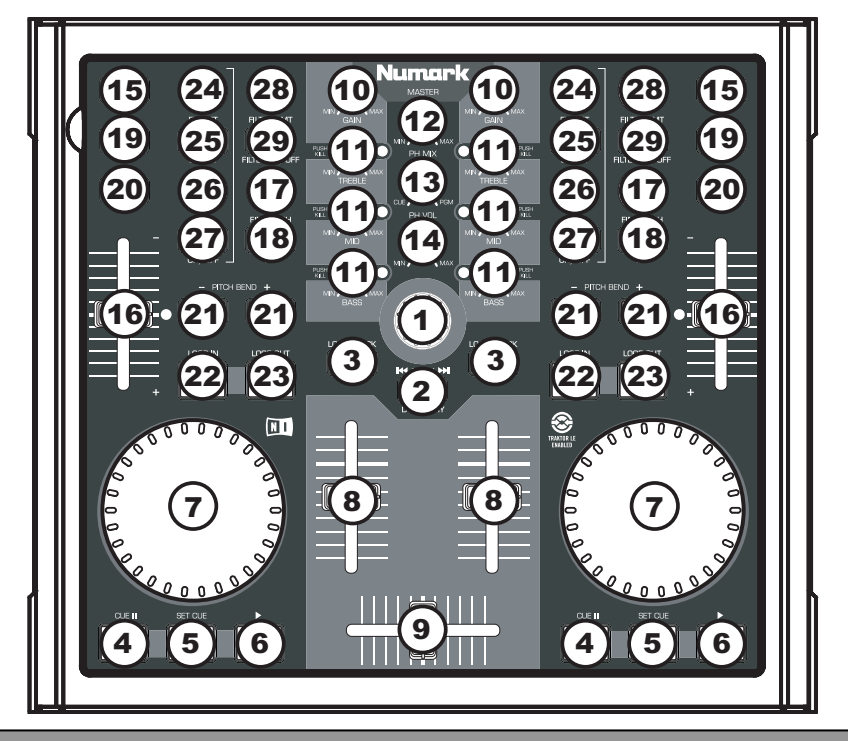

#### **MAPPATURA DEL CONTROLLER TRAKTOR LE**

- 1. **TRACK (traccia) –** Si può utilizzare la manopola TRACK per scorrere lungo la musica presente sul computer. Premere la manopola TRACK per avere un'anteprima della traccia selezionata.
- 2. **DIRECTORY** La pressione di questo pulsante fa commutare tra la finestra ad albero del browser e la finestra a elenco, in modo da poter navigare tra le tracce presenti nelle cartelle e selezionarle.
- 3. **LOAD TRACK (carica traccia) –** Ciascun deck virtuale presenta un pulsante LOAD TRACK. Selezionando una traccia e premendo il pulsante LOAD TRACK si caricherà la traccia sul deck corrispondente.
- 4. **CUE**  La pressione del tasto CUE farà tornare e interrompere la traccia all'ultimo punto cue impostato. Per la riproduzione temporanea del punto cue, si può tenere premuto il tasto CUE. La traccia verrà riprodotta per il tempo in cui il pulsante viene tenuto premuto e tornerà al punto cue quando questo viene rilasciato.
- 5. **SET CUE** Servirsi di questo pulsante per impostare un nuovo punto cue.
- 6. **PLAY**  Premere il tasto PLAY per avviare o per metter in pausa en la riproduzione della traccia.

- 7. **JOG WHEEL (rotella jog wheel) –** Quando il deck è interrotto, la rotella JOG WHEEL effettuerà lo scratch della traccia selezionata. Durante la riproduzione del deck, la rotella JOG WHEEL effettuerà il bendino del pitch della traccia.
- 8. **VOLUME –** Regola il volume del deck corrispondente.
- 9. **CROSSFADER –** Sfuma tra le due tracce riprodotte sui deck virtuali. Se il crossfader si trova all'estrema sinistra, si sentirà unicamente l'audio proveniente dal Deck A. Se il crossfader si trova all'estrema destra, sarà unicamente possibile ascoltare l'audio proveniente dal Deck B. Quando il crossfader si trova in un punto intermedio, si sentiranno entrambi i deck.
- 10. **GAIN (guadagno) –** Regola il livello di guadagno del deck corrispondente.
- 11. **EQ –** Servirsi di queste manopole per regolare i livelli delle frequenze acute, medie e basse di ciascun deck. La pressione su una manopola EQ la fa funzionare come un interruttore "kill" rimuovendo quella banda di frequenza dalla musica presente su quel deck. Quando la funzione kill è attivata, il lED di fianco alla manopola si accende. Per disattivarla, premere nuovamente la manopola.
- 12. **MASTER –** Controlla il livello Master, permettendovi di modificare il volume totale del mix.
- 13. **PH MIX –** Regola l'equilibrio tra i canali Monitor e Master in cuffia. Nota bene: a meno che non si utilizzi un'interfaccia audio a uscita multipla, i canali Monitor e Master Mix coincideranno.
- 14. **PH VOL –** Questa manopola regola il livello del mix in cuffia. Nota bene: a meno che non si utilizzi un'interfaccia audio a uscita multipla, i canali Monitor e Master Mix coincideranno.
- 15. **PFL –** Premere il tasto PFL per inviare la musica in via di riproduzione sul deck al canale Monitor. Nota bene: a meno che non si utilizzi un'interfaccia audio a uscita multipla, i canali Monitor e Master Mix coincideranno.
- 16. **PITCH –** Modifica il pitch o il tempo della musica in corso di riproduzione su quel deck.
- 17. **FINE PITCH –** Apporta regolazioni fini al pitch della musica sul deck.
- 18. **TAP** Battere questo tasto a tempo con il battito della musica presente su quel deck. Così facendo verrà inserito una nuova lettura di BPM ("battiti al minuto") per tale traccia.
- 19. **KEY (tonalità) –** Attiva la funzione Master Tempo che blocca la tonalità musicale della traccia a quella originale (come se stesse suonando con 0% di regolazione del pitch). Sarà quindi possibile regolare il tempo della traccia senza influire sulla sua tonalità o il suo pitch.
- 20. **SYNC –** Sincronizza la musica che suona su quel deck alla musica riprodotta sull'altro deck.
- 21. **PITCH BEND -/+** Servirsi di questi due tasti per modificare temporaneamente il pitch e il tempo della musica riprodotta sul deck corrispondente. Il bend del pitch è solitamente usato per apportare piccole modifiche al momento di mixare due tracce in modo tale che i rispettivi battiti siano sincronizzati.
- 22. **LOOP IN –** Premere questo tasto per impostare il punto di inizio di un loop.
- 23. **LOOP OUT –** Premere questo tasto (dopo aver premuto LOOP IN) per impostare il punto finale di un loop. Una volta premuto, tornerete al punto di Loop in e il loop sarà attivo. Per disattivare un loop, premere nuovamente LOOP OUT.
- 24. **FX AMT –** Regola quanto dell'effetto selezionato verrà udito nel Master Mix. Se la manopola è abbassata completamente, si udrà unicamente il suono originale ("dry"). Se la manopola è completamente alzata, si udrà la quantità massima di suono con effetti ("wet").
- 25. **SELECT (seleziona) –** Seleziona un effetto da applicare al Master Mix.
- 26. **PAR –** Regola la quantità del parametro effetti designato. Va notato che questo parametro varierà a seconda dell'effetto selezionato.
- 27. **ON / OFF –** Premere questo pulsante per accendere e spegnere l'effetto master.
- 28. **FILTER AMT (filtro AMT)** Regola la quantità di filtro applicata alla musica su quel deck. La posizione centrale equivale a zero. Girando la manopola in senso orario, si aumenterà la quantità di filtro passa-alto. Girando la manopola in senso antiorario, si aumenterà la quantità di filtro passabasso.
- 29. **FILTER ON / OFF (filtro on/off) –** Attiva o disattiva il filtro su quel deck.

# **::: Total Control Kurzanleitung :::**

**Diese Kurzanleitung erklärt, wie Sie schnell den Numark Total Control MIDI Controller einrichten, um ihn sofort verwenden zu können. Bitte nehmen Sie sich ein paar Minuten, um diese Kurzanleitung zu lesen und sich mit der Einrichtung und den grundlegenden Bedienelementen vertraut zu machen.** 

**Total Control ist ein essentielles Tool für den Software DJ. Als MIDI-Gerät kann es mit jeder Software, die den MIDI Standard unterstützt, verwendet werden. Damit Sie Total Control sofort ausprobieren können, sind das Program Traktor LE ist bereits enthalten. Wir raten Ihnen, den Traktor LE Anleitung, die Sie auf der Installations-CD finden, zu lesen, damit Sie die Funktionen der Total Control gewinnbringend einsetzen können. Happy DJing!** 

#### **HINWEISE ZUR MIDI STEUERUNG :::::**

Die Funktionen der Total Control entsprechen dem MIDI-Standard und ermöglichen die Steuerung von Computerprogrammen, die das MIDI Protokoll unterstützen. Das heißt, dass Sie Total Control nicht nur mit der beigelegten Software verwenden können, sondern auch andere Musik- und Videoprogramme steuern können. Damit Sie die Total Control mit Ihrem Lieblingsprogramm verwenden können, müssen Sie die Total Control als MIDI Eingabegerät in den Voreinstellungen Ihrer Software aktivieren. Beachten Sie dabei, dass, je nach Software, die Total Control möglicherweise nicht als "Total Control" in den MIDI Einstellungen angezeigt wird.

*Bitte beachten Sie: Wenn Sie den Logitech Quickcam Treiber installiert haben, kann Ihr Computer viele MIDI-Geräte, wie die Total Control nicht richtig erkennen. Um den Controller einsetzen zu können, müssen Sie den Logitech Quickcam Treiber deinstallieren. Erst dann funktioniert der Controller ordnungsgemäß. Zur Deinstallation klicken Sie mit der rechten Maustaste auf Mein Computer, und gehen dann auf Einstellungen -> Hardware -> Gerätemanager. Hier sehen Sie die in Ihrem System installierten Geräte. Suchen Sie das Gerät Logitech Quickcam, klicken Sie es mit der rechten Maustaste an und wählen Sie "Deinstallieren". Dadurch entfernen Sie das Gerät und seinen Treiber.* 

*Bitte beachten Sie: Falls Sie Total Control in Verbindung mit einem USB-Hub einsetzen, einen aktiven Hub oder wahlweise den 6V 1A Netzadapter zu verwenden. Dies garantiert eine sichere Funktionsweise.* 

### **CONTROLLER SETUP - PC**

Die Installation der Total Control folgt dem Plug-and-Play Prinzip, was heißt, dass beim ersten Anschluss des Controllers an den Computer alle notwendigen Treiber automatisch geladen werden.

Bitte verwenden Sie das mitgelieferte USB-Kabel, um den Total Control Controller mit einem freien USB Anschluss Ihres PCs zu verbinden. Bei Anschluss an einen USB-Hub empfehlen wir jedoch, einen aktiven Hub oder wahlweise den 6V 1A Netzadapter zu verwenden.

Nun erscheinen ein paar Fenster (wie dieses hier rechte) in der unteren rechten Ecke Ihres Computerbildschirms.

Bitte lassen Sie Total Control alle notwendigen Treiber automatisch<br>initialisieren. Wenn die Installation abgeschlossen ist, sehen Sie die Wenn die Installation abgeschlossen ist, sehen Sie die Meldung *"Ihre neue Hardware wurde installiert und kann verwendet werden*".

#### **WICHTIG :::::**

Wenn Sie einen Desktop PC verwenden, sollten Sie für eine einwandfreie Funktion den Total Control Controller mit einem der rückseitigen USB-Anschlüsse verbinden. Oft liefern die auf der Vorderseite vorhandenen USB Ports keine ausreichende Betriebsspannung, um mit dem Gerät arbeiten zu können. Wenn Sie Probleme feststellen und das Gerät mit einem USB-Port an der Vorderseite verbunden ist, probieren Sie einen Anschluss auf der Rückseite.

### **CONTROLLER SETUP - MAC**

Auch unter Mac OS funktioniert die Total Control als Plug-and-Play Gerät und kann sofort nach dem Anschluss verwendet werden.

Verwenden Sie zum Anschluss des Total Control Controllers an einen freien USB-Port Ihres Macs bitte das mitgelieferte USB-Kabel.

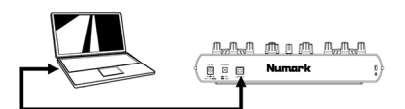

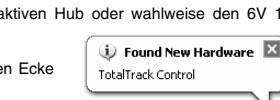

Your new hardware is installed and ready to use.

(i) Found New Hardware

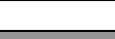

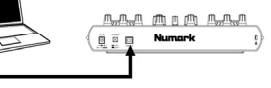

×

### **ANSCHLUSSVARIANTE 1 – OHNE MEHRKANAL AUDIO INTERFACE**

Wenn Sie kein Audio Interface mit mehreren Ausgängen besitzen, sehen Sie sich bitte die Abbildung auf der rechten Seite an.

- Verbinden Sie die Total Control über das beiliegende USB-Kabel mit Ihrem Computer.
- Schließen Sie an den Ausgang Ihres Computers Ihr Lautsprechersystem oder Ihre Kopfhörer an.

*Achtung: Die meisten in Computer vorhandenen Soundkarten besitzen einen 3,5mm Klinkenanschluss. Abhängig von den Anschlüssen Ihres Lautsprechersystems müssen Sie sich einen geeigneten Adapter besorgen.* 

# **ANSCHLUSSVARIANTE 2 – MIT MEHRKANAL AUDIO INTERFACE**

Bei diesem Szenario kommt ein externes Audio I/O Interface mit mehreren Audioausgängen, wie das Numark DJ|IO, dass Sie über USB oder FireWire anschließen, zum Einsatz. Solche Audio Interfaces ermöglichen Ihnen, den Master Mix und den Cue Mix an getrennte Audioausgänge zu adressieren, wodurch Sie schon während der Wiedergabe eines Titels den nächsten vorhören können.

Sehen Sie sich die Abbildung rechts an, um zu erfahren, wie Sie ein Audio Interface mit verschiedenen Ausgängen anschließen sollten.

- Verbinden Sie die Total Control über das beiliegende USB-Kabel mit Ihrem Computer.
- Schließen Sie Ihren Computer an das Audio Interface mit dem passenden Kabel an. *(Beachten Sie hierfür bitte die Anleitung Ihres Audio Interfaces)*.
- Verbinden Sie ein Ausgangspaar Ihres Audio Interfaces mit Ihrem Lautsprechersystem.
- Schließen Sie Ihren Kopfhörer an den zusätzlichen Audioausgang Ihres Audio Interfaces an.

*Hinweis: Damit Ihr Mix zu dem einen Stereoausgang und Ihr Cue Mix zu einem anderen Ausgang geroutet wird, müssen Sie Ihre Software und Hardware korrekt einrichten. Bitte beachten Sie dazu die Anleitungen für Software und Hardware. Informationen und Beispiele zur Einrichtung von Traktor LE finden Sie im Abschnitt "*Audioausgänge zuweisen in Traktor LE*"*.

### **AUDIOASUGÄNGE ZUWEISEN IN TRAKTOR LE**

Auch bei der Verwendung eines Merkanal Audio Interfaces mit Traktor LE, müssen Sie den Master Mix und den Kopfhörer Mix zu getrennten Stereoausgängen routen.

- 1. Zunächst müssen Sie das Mehrkanal Audio Interface in Traktor LE ausgewählen.
- 2. Klicken Sie **Preferences**, wählen Sie **Audio Setup** und klicken Sie den **Soundcard** Tab.
- 3. Bestimmen Sie nun das Mehrkanal Audio Interface im **Audio Device** Aufklappmenü auf der rechten Seite (hier: Numark DJ|IO).
- 4. Klicken Sie dann auf den **Output Routing** Tab.
- 5. Nun können Sie die Audioausgänge für die Master und Monitor Mix Kanäle definieren. Bestimmen Sie ein Ausgangspaar als **Master** Mix und ein weiteres Ausgangspaar (Kopfhörer) für Ihren Monitor Mix. können Sie über den Monitor Kanal Titel vorhören, während ein anderer Titel über den Master Kanal abgespielt wird.

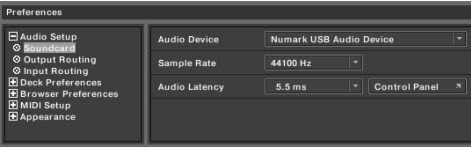

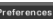

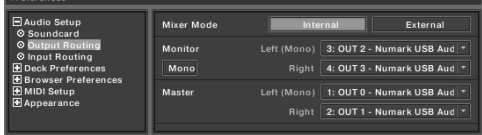

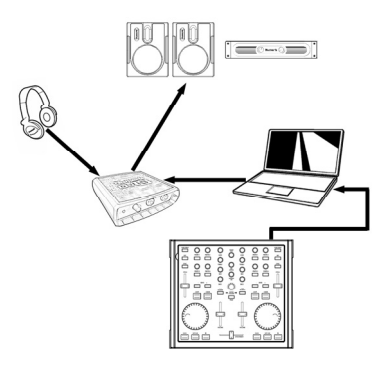

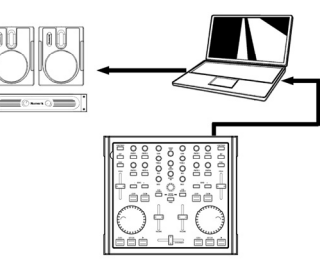

### **TRAKTOR LE CONTROLLER AUFLAGEMASKE**

Damit Sie sofort den Controller verwenden können, haben wir der Total Control eine Special Edition der Traktor LE Software beigelegt. Die Bedienelemente der Total Control werden automatisch zu den wichtigsten Funktionen der Traktor LE Software zugewiesen. Sie erhalten zudem eine Auflage zur visuellen Referenz der Funktionen.

Um die Auflage für Traktor LE einzusetzen, gehen Sie wie folgt vor:

- 
- 1. Entfernen Sie die Faderkappen, indem Sie diese vorsichtig abziehen.<br>2. Beben Sie vorsichtig die vorhandene Auflage von der linken oberen 2. Heben Sie vorsichtig die vorhandene Auflage von der linken oberen Ecke beginnend ab. Heben Sie die Auflage für spätere Einsätze gut auf.
- 3. Positionieren Sie danach die Traktor LE Auflage auf der Total Control.
- 4. Stecken Sie die Faderkappen wieder vorsichtig auf.

Jetzt können Sie Traktor LE starten. Bitte beachten Sie die nun folgenden Hinweise zu den Zuweisungen der Bedienelemente des Total Control Controllers.

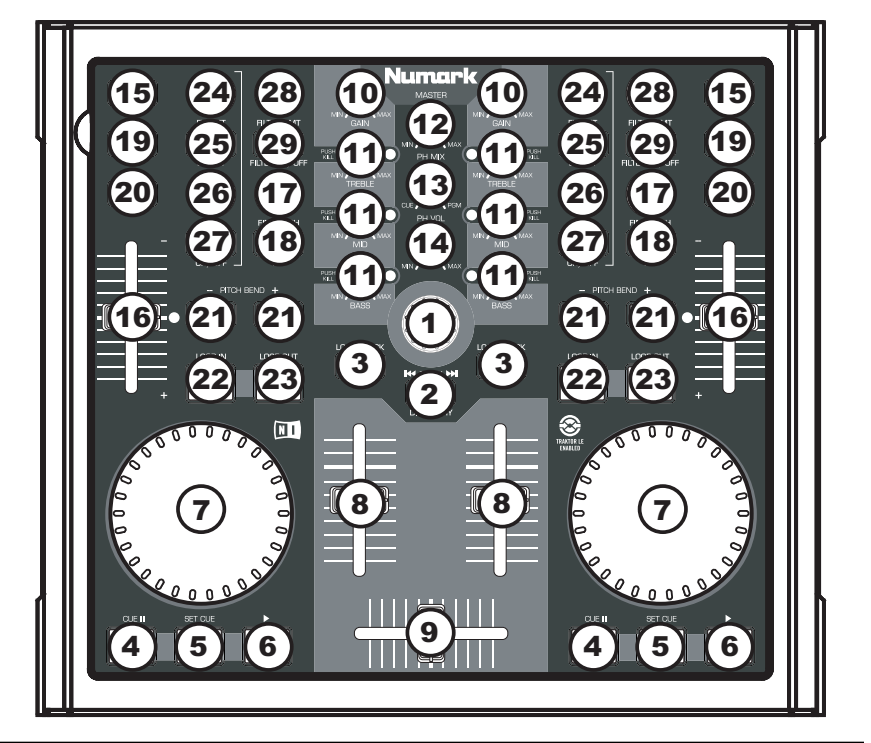

#### **TRAKTOR LE REGLERFUNKTIONEN**

- 1. **TRACK –** Verwenden Sie den TRACK Drehregler, um durch die Musik auf Ihrem Computer zu blättern. Drücken Sie den TRACK Drehregler nach unten, um den ausgewählten Track vorzuhören.
- 2. **DIRECTORY –** Drücken Sie diesen Button, um von der Baumstruktur des Browsers in die Listenstruktur zu wechseln, sodass Sie innerhalb der Ordner blättern und Ihre Tracks auswählen können.
- 3. **LOAD TRACK** Jedes virtuelle Deck besitzt einen "Load Track" Button. Das Selektieren und Betätigen des "Load Track" Button lädt den Track in das entsprechende Deck.
- 4. **CUE** Unterbricht die Wiedergabe und kehrt an den ursprünglichen Cue Punkt zurück. Die Wiedergabe startet zeitweilig von diesem Punkt, wenn Sie die Taste gedrückt halten. Der Track spielt so lange, wie Sie die Taste gedrückt halten und kehrt an den Cue Punkt zurück, wenn Sie die Taste loslassen.
- 5. **SET CUE** Verwenden Sie diese Taste, um einen neuen Cue Punkt zu setzen.
- 6. **PLAY** Beginnen Sie mit der PLAY Taste die Wiedergabe eines Tracks.

- 7. **JOG WHEEL –** Wird das Deck angehalten, scratcht das JOG WHEEL den ausgewählten Track. Wenn das Deck läuft, verändert das JOG WHEEL die Tonhöhe des Tracks.
- 8. **VOLUME –** Adjustiert die Lautstärke des entsprechenden Decks.
- 9. **CROSSFADER –** Blendet auf den virtuellen Decks von einem Track in den anderen ein. Befindet sich der Crossfader an der Position ganz links, so hören Sie nur die Wiedergabe von Deck A. Befindet sich der Crossfader an der Position ganz rechts, so hören Sie nur die Wiedergabe von Deck B. Befindet sich der Crossfader auf einer Position dazwischen, so hören Sie beide Decks.
- 10. **GAIN –** Adjustiert den Gain Level des entsprechenden Decks.
- 11. **EQ –** Verwenden Sie diese Drehregler, um den Pegel der Höhen-, Mitten- und Bassfrequenzen für jedes Deck zu adjustieren. Wenn Sie den EQ-Regler nach unten drücken, funktioniert er wie ein<br>"Kill-Switch" und blendet das gesamte blendet das gesamte<br>r auf diesem Deck Frequenzband der auf wiedergegebenen Musik aus. Die LED-Anzeige neben diesem Regler leuchtet, wenn die "Kill-Switch"-Funktion aktiviert ist. Drücken Sie den Regler erneut, um diese Funktion zu deaktivieren.
- 12. **MASTER –** Regelt den Master-Level. Hier können Sie die gesamte Lautstärke ihres Mix ändern.
- 13. **PH MIX –** Adjustiert die Balance zwischen Monitor-Kanal und Master-Kanal auf Ihren Kopfhörern. Sofern Sie kein Audio-Interface mit mehrfachen Ausgängen verwenden, beachten Sie bitte, dass die Monitor- und Master-Mix-Kanäle dieselben sein werden.
- 14. **PH VOL –** Dieser Regler adjustiert den Mix-Level der Kopfhörer. Sofern Sie kein Audio-Interface mit mehrfachen Ausgängen verwenden, beachten Sie bitte, dass die Monitor- und Master-Mix-Kanäle dieselben sein werden.
- 15. **PFL –** Drücken Sie den PFL-Button, um die Musik vom Deck zum Monitor-Kanal zu senden. Sofern<br>Sie kein Audio-Interface mit mehrfachen Sie kein Audio-Interface mit mehrfachen Ausgängen verwenden, beachten Sie bitte, dass die Monitor- und Master-Mix-Kanäle dieselben sein werden.
- 16. **PITCH –** Ändert die Tonhöhe oder das Tempo der Musik, die auf dem entsprechenden Deck gespielt wird.
- 17. **FINE PITCH –** Nehmen Sie hier Feineinstellungen in der Tonhöhe der Musik, die auf dem entsprechenden Deck gespielt wird, vor.
- 18. **TAP** Tippen Sie im Rhythmus der Musik des entsprechenden Decks auf diesen Button. So können Sie einen neuen Anzeigewert für die BPM-Anzahl ("Schläge pro Minute") für diesen Track erzeugen.
- 19. **KEY –** Aktiviert das Master-Tempo, welches die Tonart des Tracks mit der ursprünglichen Tonart verknüpft (so als ob es mit 0% Tonhöhenadjustierung gespielt wird). So können Sie dann das Tempo des Tracks adjustieren, ohne Auswirkungen auf Tonart oder Tonhöhe.
- 20. **SYNC –** Synchronisiert die auf einem Deck gespielte Musik mit der Musik des anderen Decks.
- 21. **PITCH BEND -/+**  Verwenden Sie die beiden Pitch Bend Tasten, um den Pitch und das Tempo der Musik zeitweilig zu ändern. Pitch Bend wird normalerweise für kleinere Anpassungen beim Mixen von Beats verwendet, um Beats zu synchronisieren.
- 22. **LOOP IN –** Drücken Sie LOOP IN, um den Startpunkt des Loops einzustellen.
- 23. **LOOP OUT –** Drücken Sie LOOP OUT (nachdem Sie LOOP IN gedrückt haben), um den Endpunkt des Loops einzustellen. Sobald Sie den Button gedrückt haben, springen Sie zurück zum Loop-In-Punkt und der Loop ist aktiviert. Um den Loop auszuschalten, drücken Sie einfach wieder LOOP OUT.
- 24. **FX AMT –** Adjustiert wie stark der ausgewählte Effekt im Master Mix hörbar ist. Ist der Regler ganz nach links gedreht, so hören Sie nur den ursprünglichen ("dry") Sound ohne Effekt. Ist der Regler ganz nach rechts gedreht, so hören Sie den maximalen Effektwert des Sounds ("wet").
- 25. **SELECT –** Wählt einen Effekt für den Master Mix aus.
- 26. **PAR –** Adjustiert den Wert der gewünschten Effekt-Parameter. Bitte beachten Sie, dass dieser Parameter je nach ausgewähltem Effekt variiert.
- 27. **ON / OFF –** Drücken Sie diesen Button, um den Master Effekt ein- und auszuschalten.
- 28. **FILTER AMT** Adjustiert die Stärke des Filters, der auf dem entsprechenden Deck verwendet wird. Die Mittelstellung ist Null. Drehen des Reglers im Uhrzeigersinn erhöht den Wert des Hochpassfilters. Drehen des Reglers gegen den Uhrzeigersinn erhöht den Wert des Tiefpassfilters.
- 29. **FILTER ON / OFF –** Aktiviert oder deaktiviert den Filter am entsprechenden Deck.

**www.numark.com** 

MANUAL VERSION 1.5